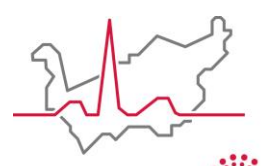

Hôpital du Valais **Spital Wallis** 

Institut Central des Hôpitaux Zentralinstitut der Spitäler

# **Guide d'utilisation du eShop**

# **A) ACCÈS ET CONNEXION**

- 1. Sur internet, inscrire « shop ICH » dans la barre de recherche, puis sélectionner le premier lien qui apparaît ou cliquer sur le lien suivant : [Shop -](https://extranet.institutcentral.ch/secure/fr/shop/) ICH
- 2. Deux choix s'offre alors à vous :

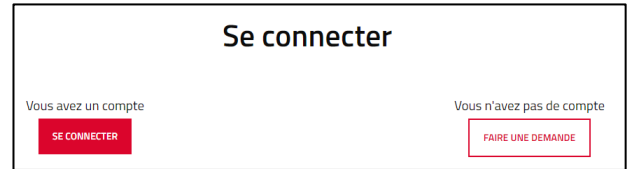

- $\checkmark$  Si vous n'avez pas encore de compte vous pouvez directement faire votre demande via le formulaire.
- $\checkmark$  Si vous avez un compte, connectez-vous en inscrivant l'identifiant et le mot de passe reçu par mail.

# **B) PRÉSENTATION DU PORTAIL**

- 1. Profil : c'est l'endroit où vous pouvez modifier vos informations personnelles et vos adresses de livraison.
- 2. Commandes : visualisation des commandes passées
- 3. Accès au shop : voir le point C)
- 4. Frais de livraison : informations détaillées concernant les frais de livraison des articles commandés
- 5. Mon panier : regroupe les articles que vous souhaitez commander
- 6. Langue : vous pouvez facilement changer la langue entre le français ou l'allemand.

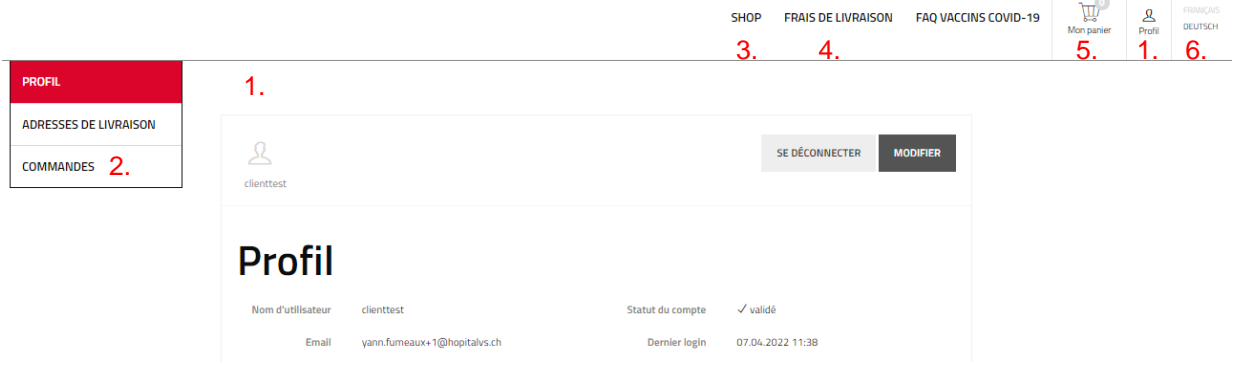

### **C) PASSER UNE COMMANDE**

- 1. Cliquer dans l'onglet « Shop ».
- 2. Selon la configuration de votre compte, vous avez accès à différents catalogues : « Laboratoire », « Matériel de soins », « Catalogue pandémie », etc. A chaque fois, une liste des différents types d'articles est indiquée pour faciliter la navigation.

#### **Remarques :**

- $\checkmark$  Le système ne vous laissera pas sélectionner des articles de deux catalogues différents. Il faudra passer une commande par catalogue. Par exemple, vous ne pouvez commander que des articles du catalogue « Laboratoire ». Une nouvelle commande devra être saisie si vous voulez des articles du catalogue « Matériel de soins ».
- $\checkmark$  Si vous avez accès au catalogue « Laboratoire », ces articles sont gratuits, mais cela vous engage à effectuer les analyses dans les laboratoires de l'ICH.

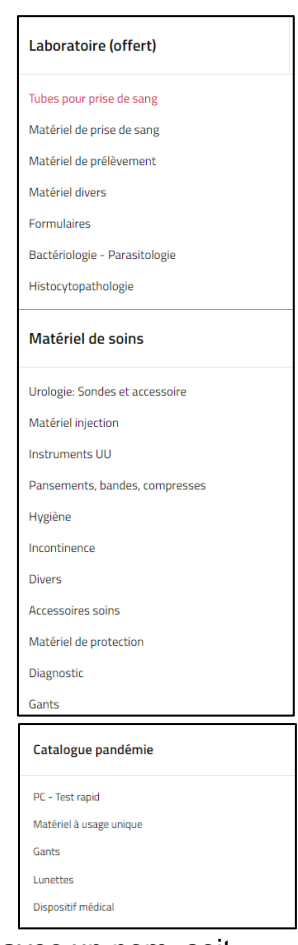

3. Il est aussi possible de trier les articles ou de les rechercher soit avec un nom, soit avec le numéro d'article.

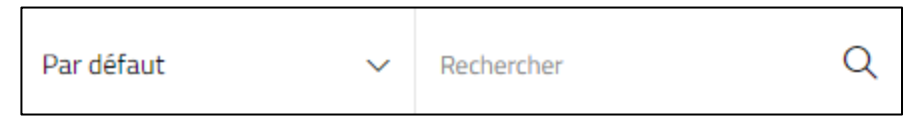

4. Puis, il faut choisir l'article souhaité : vous pouvez directement l'ajouter au panier avec la quantité souhaitée ou alors cliquer dessus afin que le détail s'affiche. Le prix catalogue est à chaque fois indiqué (de manière informative pour le catalogue « Laboratoire »).

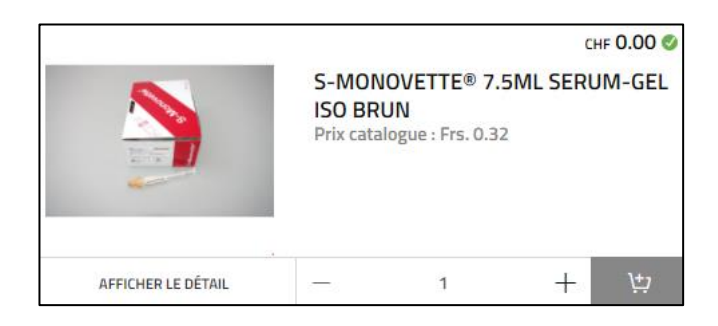

5. Une fois les articles ajoutés au panier, un onglet s'ouvre alors et il faut cliquer sur « PAIEMENT » pour procéder à la commande.

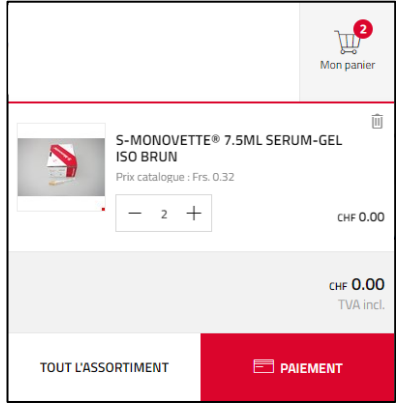

6. Vous pouvez encore modifier votre adresse de facturation et de livraison. Il faut aussi sélectionner la méthode de livraison (si articles de « Laboratoire », la livraison est

gratuite elle-aussi), puis cliquer sur .

**Attention :** Bien que notre système vous propose de passer à l'étape de paiement, notre site ne vous permet pas d'effectuer un paiement en ligne. Une facture vous sera envoyée si vous faites une commande qui nécessite un paiement.

7. Cliquez ensuite sur **6** VALIDER . Une confirmation par mail vous sera envoyée.

# **D) ASTUCE**

Il est possible de recommander une ancienne commande passée afin de gagner du temps. Pour se faire il faut :

1. Aller sur son profil, puis cliquer sur « Afficher mon profil ».

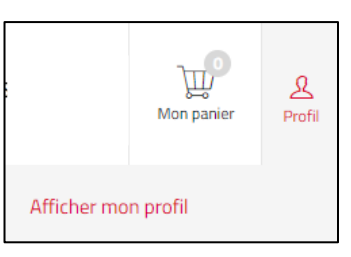

- 2. Ensuite cliquer dans « COMMANDES »
- 3. Toutes vos commandes s'affichent, vous pouvez les trier via différents filtres en haut dans les titres des colonnes.
- 4. Cliquer sur Recommander, les articles s'affichent alors dans le panier. Vous pouvez encore en supprimer ou en rajouter avant de valider la commande.